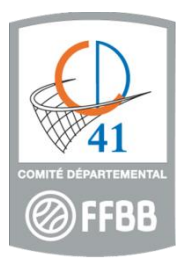

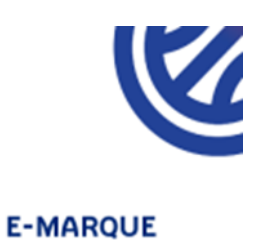

## **GUIDE UTILISATION E-MARQUE**

 Avant les matchs du week-end, vous devez télécharger les rencontres sur FBI V2 avec vos identifiants club dans « compétitions » « saisie de résultats » et cliquer sur le logo de la FFBB situé à droite de la rencontre choisie.

Ouverture de CD41 U13F Poule B (Phase 2) A 5 ES CHEVERNY-CO.

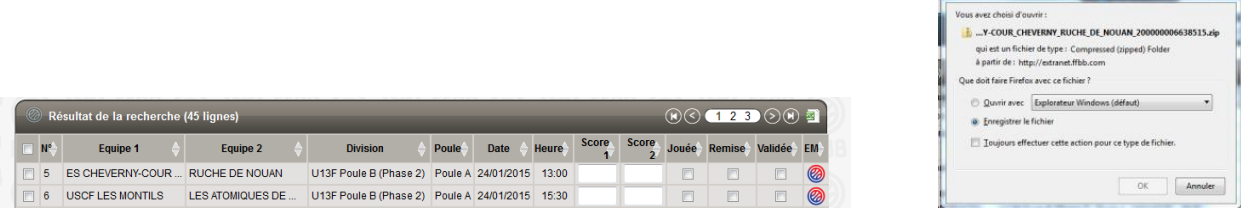

- La rencontre s'enregistre généralement dans un dossier « TELECHARGEMENTS »
- Ouvrir le logiciel E-MARQUE et importer la rencontre  $(1<sup>er</sup>$  onglet en haut à gauche)
- Cliquer sur « EXTRAIRE » et aller chercher la rencontre dans le dossier où elle a été enregistrée
- Double-cliquer sur la rencontre choisie (les détails de celle-ci s'affichent)

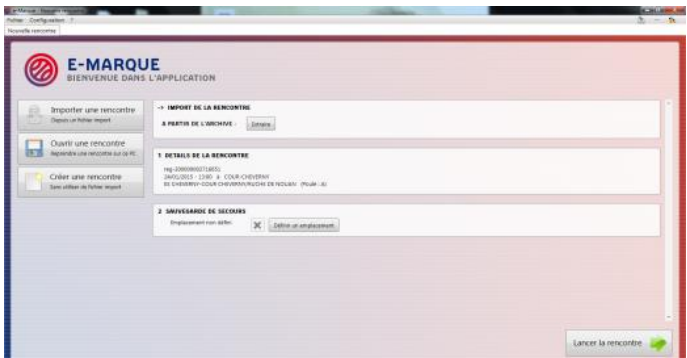

- Et « LANCER LA RENCONTRE » (onglet en bas à droite)
- Configurer une sauvegarde de secours (clé USB fournie)
- Renseigner la couleur de maillot des 2 équipes et valider (normalement il n'y a rien d'autre à modifier)

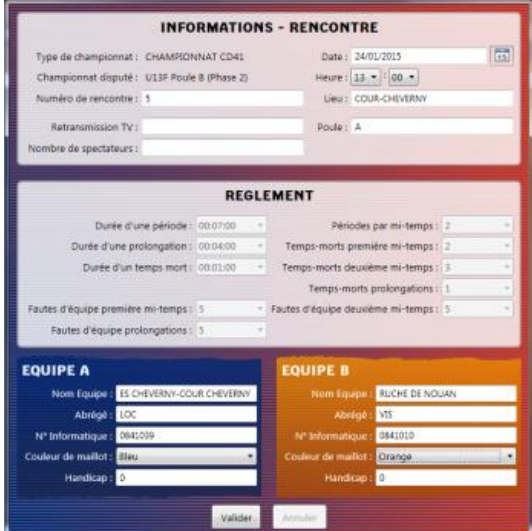

- Cliquer sur « Aj. Joueur » et chercher le joueur correspondant au numéro de maillot et faire de même pour tous les joueurs présents. Si le joueur n'apparaît pas dans la liste, il faut le saisir.
- Il est possible de changer le numéro de maillot

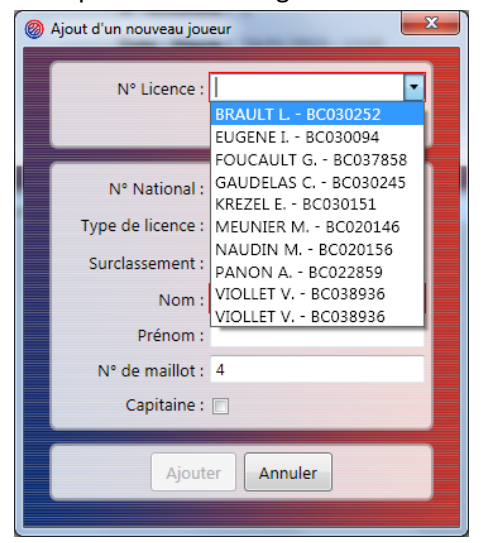

- Ensuite, « Aj. Entraîneur » : il faut renseigner le numéro de licence, ainsi que les nom et prénom. Idem si entraineur adjoint.
- Faire cette manipulation pour les 2 équipes.
- Cliquer sur « Aj. Officiels » : renseigner le n° de licence, nom, prénom et fonction pour les arbitres, chronométreur, marqueur e-marque, et responsable de salle.

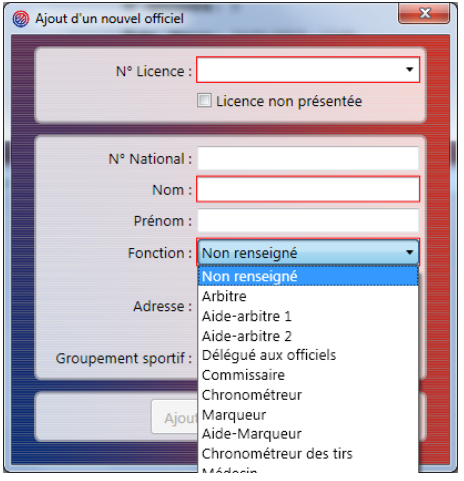

 Aller sur l'onglet « Rencontre » et sélectionner le 5 (ou 4) de départ pour les 2 équipes en cochant sur le carré jaune qui devient vert (attention, il faut faire signer les 2 coachs)

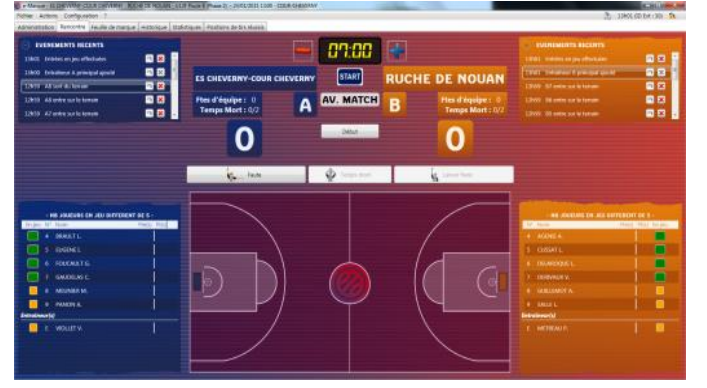

Et démarrer la rencontre en cliquant sur « Début »

- Lorsque l'arbitre siffle une faute, cliquer sur l'onglet « Faute » et sélectionner le joueur ayant commis la faute.
- Choisir le type de faute et la réparation.
- S'il y a des LF, choisir le joueur qui doit les tirer. Si le LF est marqué, cliquer sur la « X » rouge qui se transforme en « V » vert et cliquer sur « valider ».

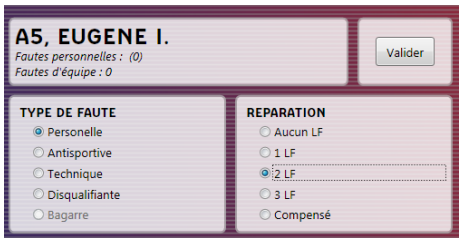

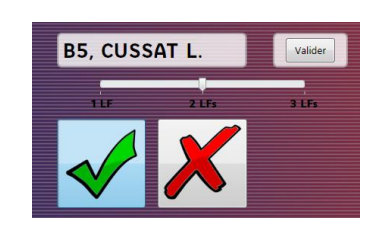

Si une équipe prend un temps-mort, cliquer sur l'onglet et choisir l'équipe qui l'a demandé.

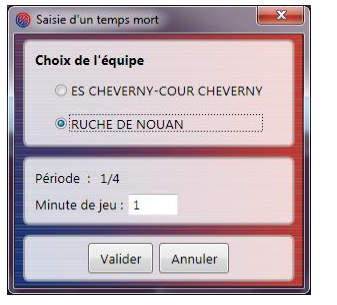

- Ne pas oublier de vérifier les joueurs sur le terrain à chaque temps-mort et ne pas oublier les changements.
- A la fin de la période, cliquer sur « Actions » et sélectionner « période suivante ».
- Procéder de la même façon pour toutes les périodes.

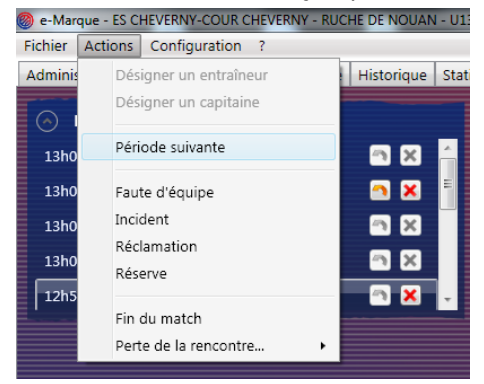

 Si vous avez des corrections à effectuer, vous pouvez aller dans « événements récents » ou historique : on utilise la flèche pour modifier, la croix pour annuler.

Pour terminer le match, cliquer sur « action » puis « fin du match ».

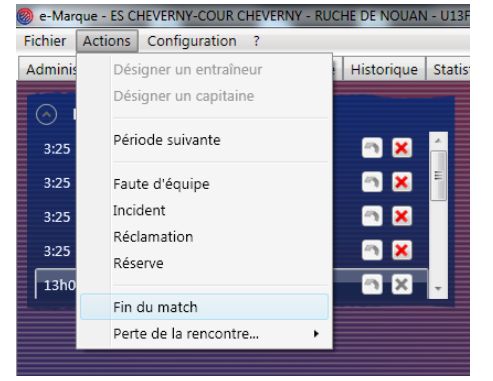

 Faire signer les éventuels incidents, fautes techniques… et vérifier la feuille avant de la clôturer et la faire signer aux officiels.

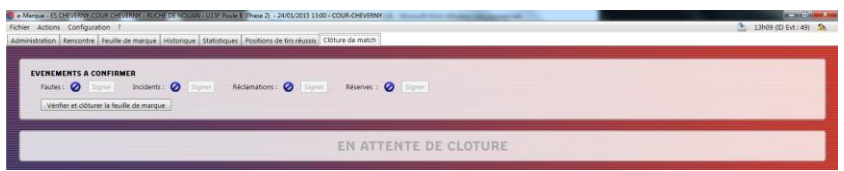

- Ne pas oublier d'enregistrer les documents, vous les retrouverez sur la clé USB en format PDF et envoyer la feuille de marque au Comité Basket 41 : [comitebasket41@wanadoo.fr](mailto:comitebasket41@wanadoo.fr)
- **NB** : si vous n'avez pas pu télécharger la rencontre par anticipation, vous pouvez le faire sur place. Si vous n'avez pas de connexion internet, vous pouvez le faire par le biais d'un smartphone. Dans paramètre, point d'accès wifi portable ou partage internet. Cela vous permet aussi d'envoyer la feuille de marque directement après la rencontre.